# Wakaty w Dzienniku VULCAN – co oznaczają, jak je wprowadzić i jakie mają zastosowanie.

Wakaty w szkole występują, gdy istnieją nieobsadzone stanowiska nauczycielskie lub inne stanowiska pracowników szkolnych. Powody wakatów w szkole mogą być różnorodne: od zmiany stanowiska przez pracownika czy też rozwiązania umowy, po tworzenie nowych miejsc pracy w przedsiębiorstwie.

Wakaty w szkole mają kilka istotnych zastosowań i konsekwencji:

- ➢ Konieczność uzupełnienia personelu wakaty w szkole wymagają szybkiego uzupełnienia personelu, aby zapewnić ciągłość nauczania i funkcjonowania szkoły.
- ➢ Możliwość wprowadzenia innowacji wakaty w szkole mogą być także okazją do wprowadzenia nowych pomysłów i innowacji.
- ➢ Poprawa różnorodności i reprezentatywności wakaty dają szkole możliwość zwiększenia różnorodności w personelu poprzez zatrudnienie pracowników o różnym tle i doświadczeniu.
- ➢ Poprawa jakości nauczania poprawa jakości nauczania może być celem obsadzenia wakatów. Szkoła może poszukiwać nauczycieli o wysokich kwalifikacjach i doświadczeniu, którzy mogą przyczynić się do podniesienia standardów nauczania i wyników uczniów.
- ➢ Wsparcie rozwoju zawodowego obsadzenie wakatów w szkole może być również sposobem na wspieranie rozwoju zawodowego nauczycieli i pracowników szkoły.

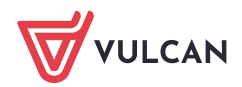

### Tworzenie wakatu

W celu utworzenia wakatu, zaloguj się do **Dziennika VULCAN**:

1. Przejdź do modułu Administrowanie, a następnie Użytkownicy/Wakaty i dodaj go za pomocą guzika *Dodaj.*

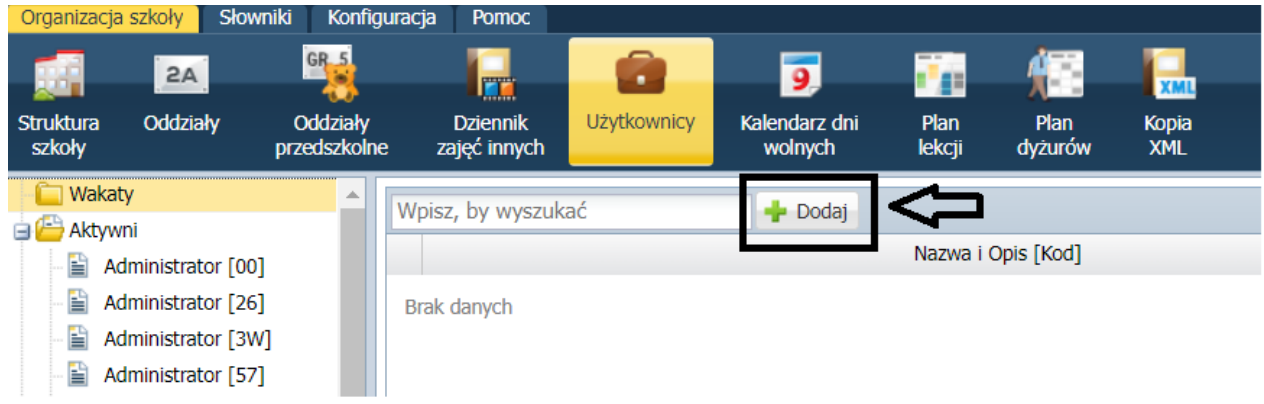

2. Uzupełnij potrzebne dane i upewnij się czy w pozycji Aktywny widnieje "Tak". Sprawi to, że utworzony wakat widoczny będzie np. podczas tworzenia planu lekcji.

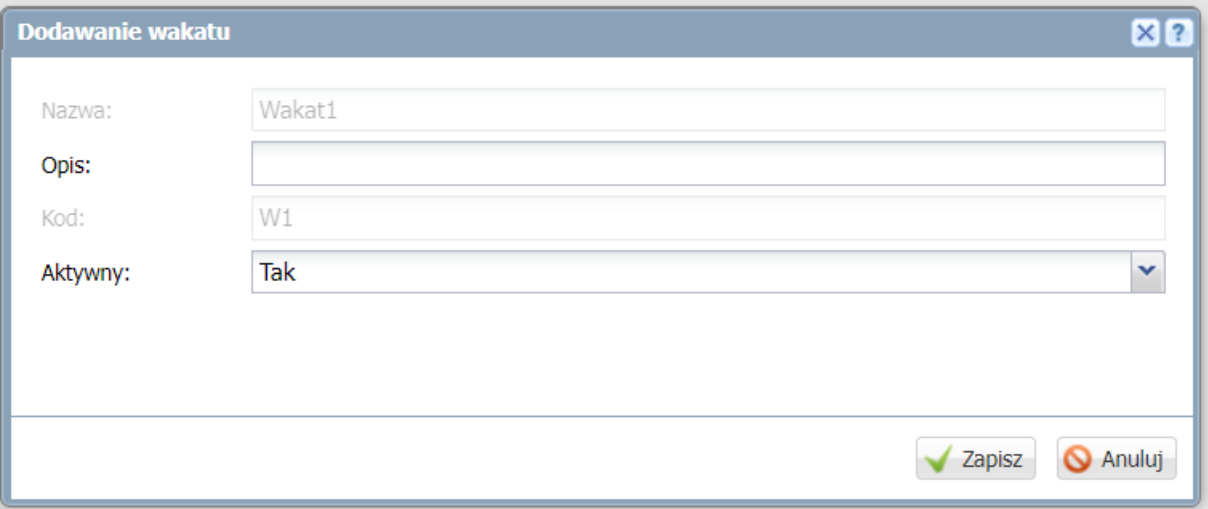

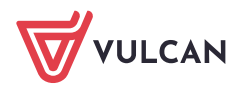

## Dodanie wakatu do planu lekcji

Dla tak utworzonego wakatu istnieje możliwość przypisania go do planu oddziału.

1. Przejdź do modułu *Dziennik,* a następnie *Dziennik oddziału*/wybierz docelowy dziennik/*Plan oddziału* i kliknij na *Zmień*.

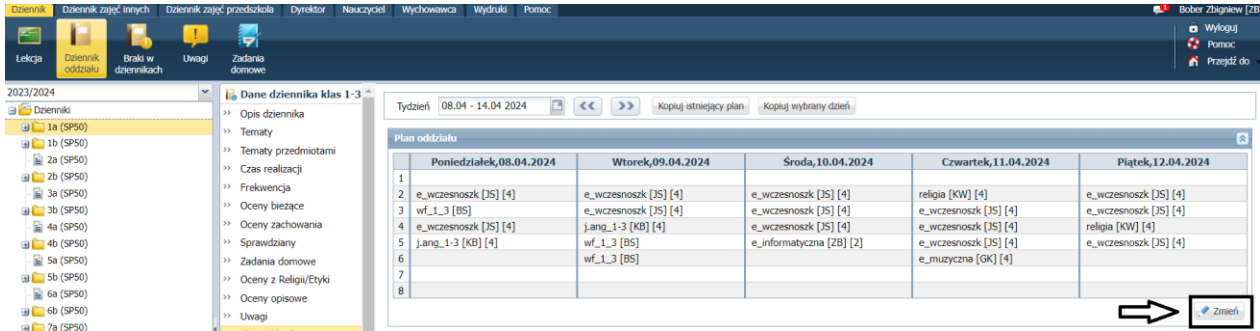

2. Dodaj pozycje planu lekcji klikając na zielony plusik +

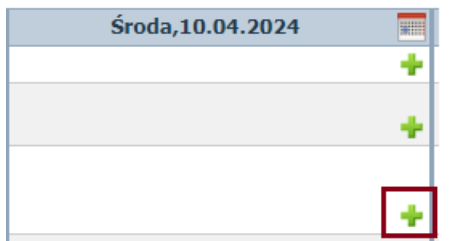

3. W miejscu "Nauczyciel" wybierz wakat, dla którego chcesz przypisać te zajęcia. Uzupełnij pozostałe pola i kliknij na *Zapisz*.

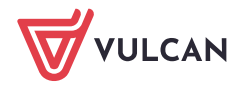

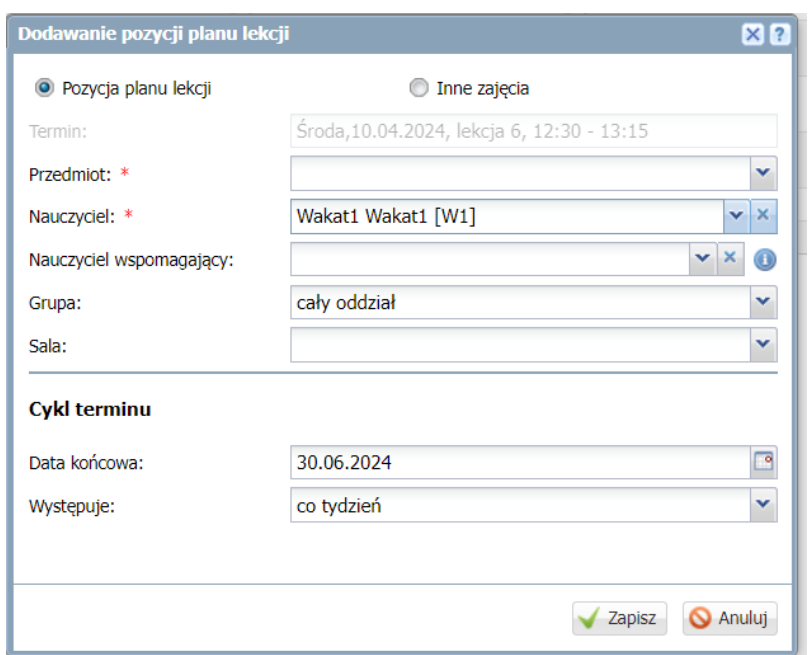

### Przypisanie wakatu do nowego nauczyciela

Dziennik VULCAN umożliwia sprawne przypisanie zajęć wakatu (utworzonych według powyższego schematu) dla nauczyciela, który będzie pełnij jego obowiązki.

1. Przejdź do modułu *Administrowanie*, a następnie *Organizacja szkoły/Użytkownicy/wakaty.*

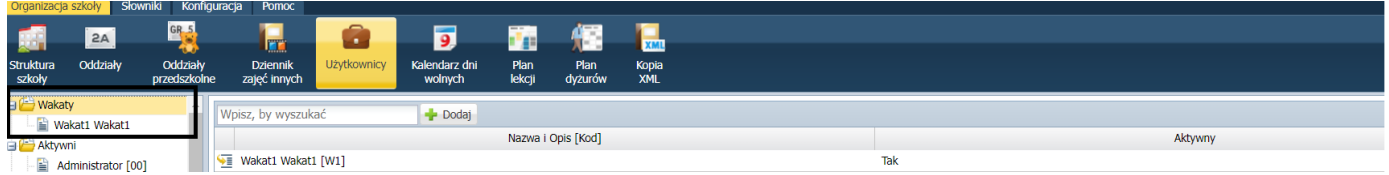

2. W zakładce "Przydziały" znajdującej się na dole strony - wybierz zakres dat, w którym mają zostać wprowadzone zmiany. Przejdź do wyznaczenia docelowego nauczyciela klikając na niebieską strzałkę.

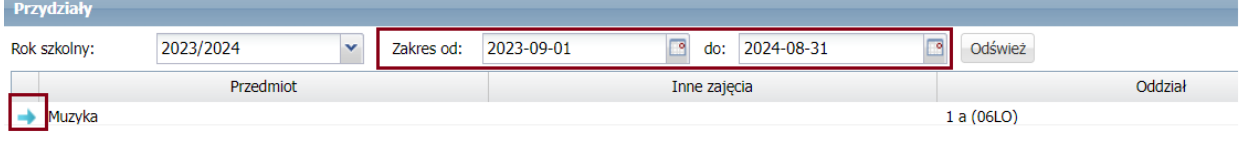

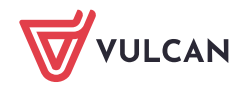

#### 3. Zmień Wakat na nauczyciela i kliknij na *Zapisz.*

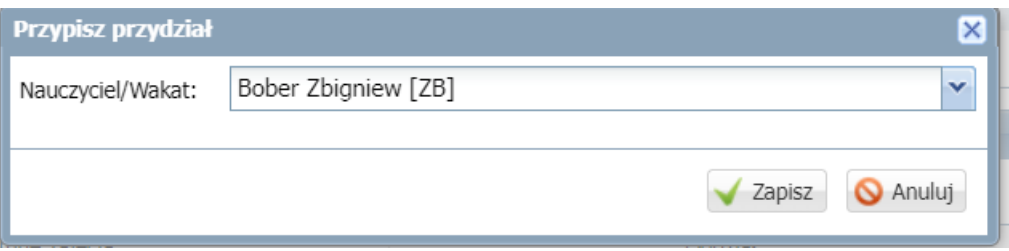

Spowoduję to usunięcie pozycji w Przydziałach przy Wakacie i przypisanie ich do wybranego nauczyciela na zakładce użytkownicy,

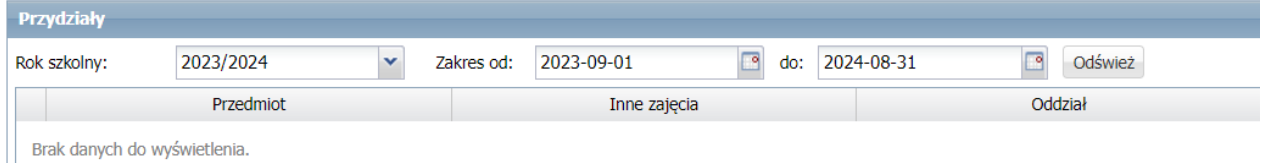

Zostanie również zmieniony plan lekcji z Wakat na nauczyciela:

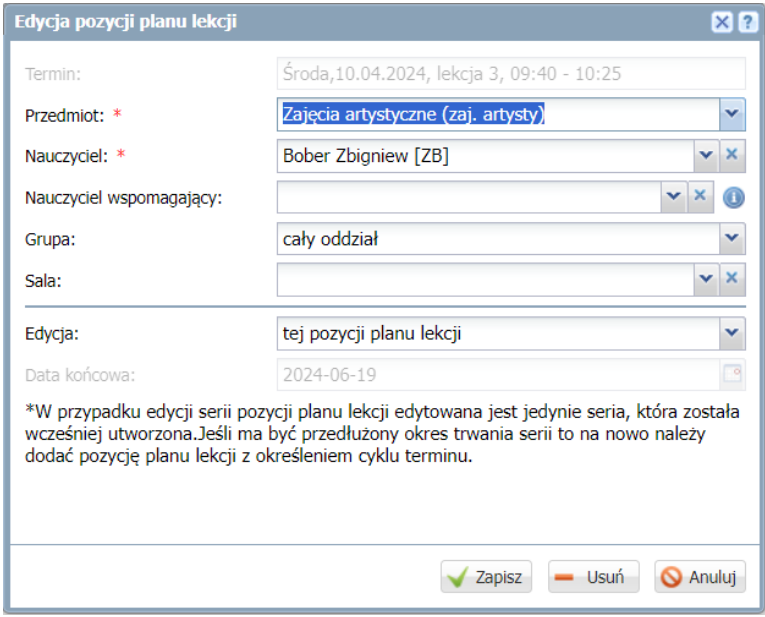

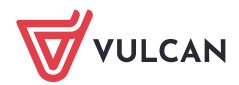

### Tworzenie zastępstwa wakat-nauczyciel

W module Zastępstwa Plus za utworzony wakat można dodać zastępstwo.

- 1. Zaloguj się do **Dziennika VULCAN** z uprawnieniami *Operatora księgi zastępstw.*
- *2.* Przejdź do modułu *Zastępstwa Plus*, a następnie *Planowanie Zastępstw/Lekcje/Plan nauczycieli i wakatów.*

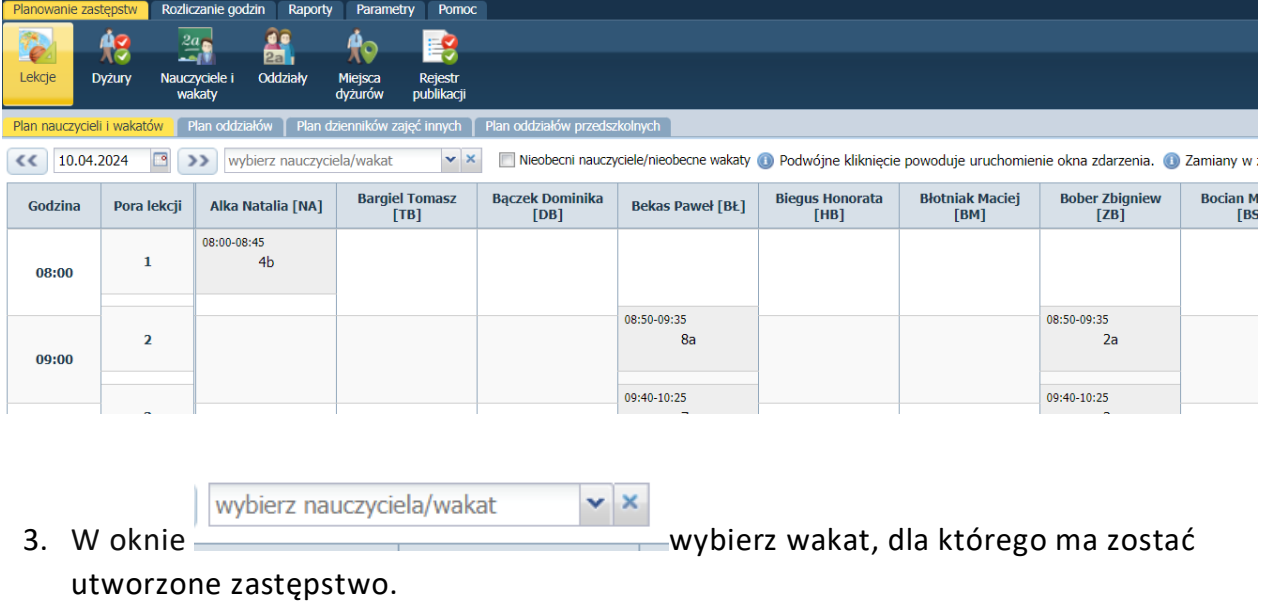

4. Po wyborze wakatu i wskazaniu lekcji, za którą zaplanowane ma być zastępstwo, poprzez podwójne kliknięcie przejdź do okna tworzenia zastępstwa.

Uzupełnij wszystkie pola potrzebne do utworzenia zastępstwa i kliknij na *Zapisz.*

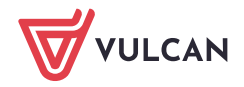

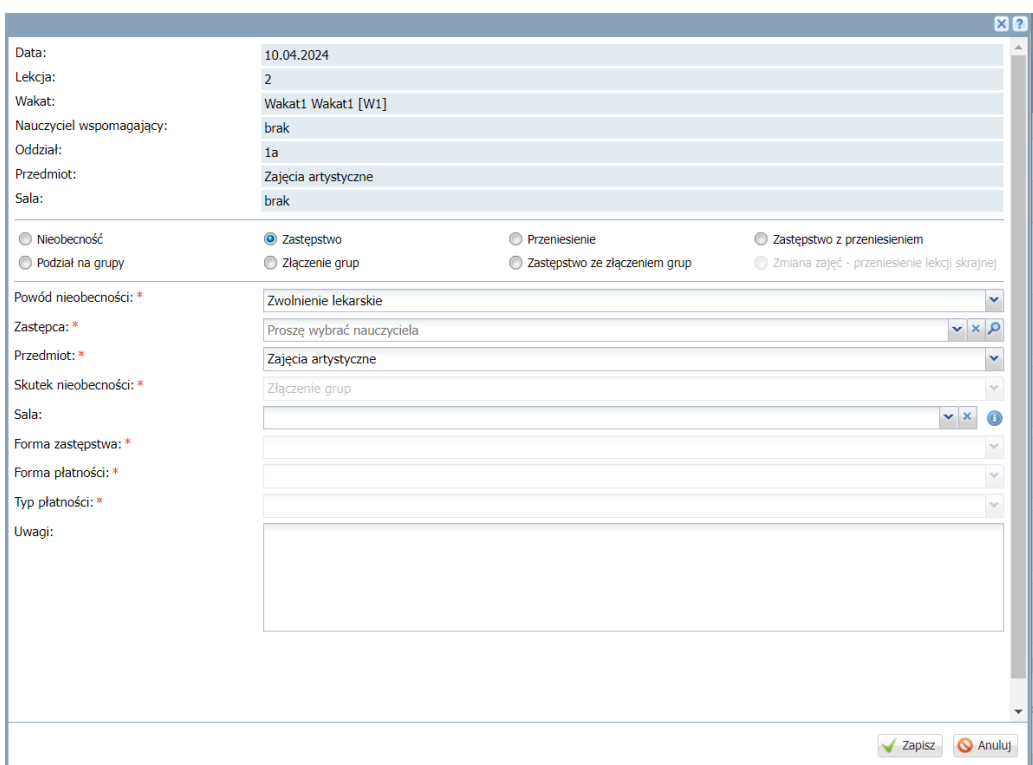

#### Po wykonaniu powyższych kroków, przy wprowadzonym zastępstwie, otrzymasz widok :

Dzień: 10.04.2024 Lekcja: 2 Wakat: Wakat1 Wakat1 [W1] Oddział: 1a Przedmiot: Zajęcia artystyczne Sala: brak

Wakat jest nieobecny i zaplanowane jest zastępstwo Wakat: Wakat1 Wakat1 [W1] Powód nieobecności: Zwolnienie lekarskie Zastępca: Alka Natalia [NA] Forma zastępstwa: Zastępstwo przypadkowe Forma płatności: Dodatkowo płatne Typ płatności: Zwykłe zastępstwo Skutek nieobecności: Zastępstwo

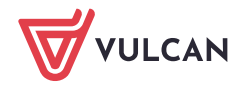

# Zastawienie nieobecności nauczycieli/wakatów

W module Zastępstwa Plus można wygenerować zestawienia nieobecności nauczycieli/wakatów.

- *1.* Przejdź do modułu *Zastępstwa Plus*, a następnie *Raporty/Raporty nauczycieli i wakatów.*
- 2. Wybierz odpowiednie parametry, a następnie pobierz PDF/XLS.

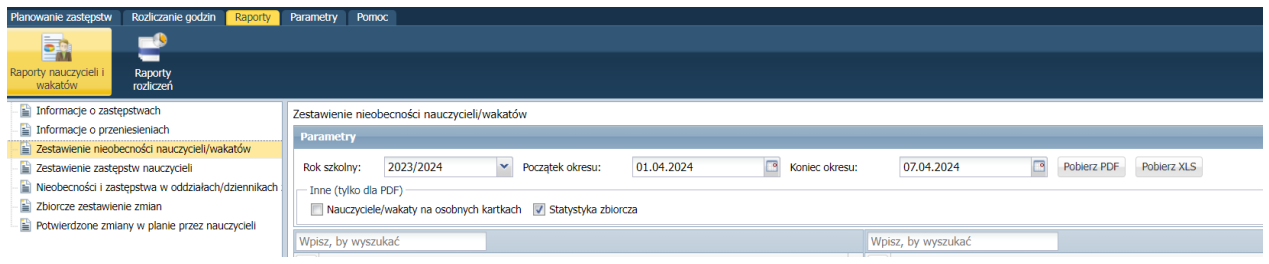

\*Istnieje możliwość wyboru w jaki sposób ma zostać wydrukowane zestawienie (definiuję to operator księgi zastępstw):

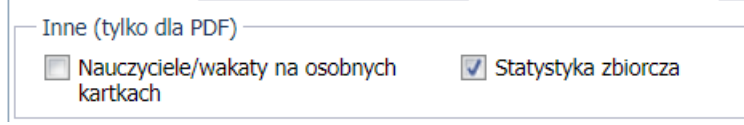

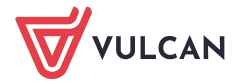